The J2534 driver file can be downloaded from www.mitchell.com/diagnostics/ support-j2534 or from the Mitchell Diagnostics website. Included are the J2534 driver and related information.

#### NOTE:

*In order to complete a successful programming event, you must follow the OEM programming requirements on the OEM J2534 website.*

*For information on OEM Reprogramming Web Sites and PC requirements, go to the ASA OEM Resource Center at oerepairinfo.com/.*

#### VCI Driver Installation Procedure

- 1. The J2534 driver file can be downloaded from the Mitchell Diagnostics MD-350 web page on the Mitchell Diagnostics website. Included are the J2534 driver and related information.
- 2 After the J2534 driver is downloaded to the PC, run the MRVCIPlus 1.02.00.exe file from the download location.

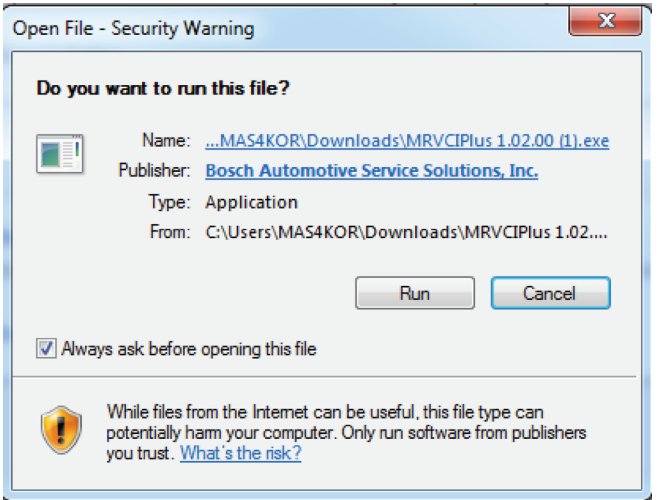

3. Select the language from the list of choices offered in the drop down menu. Select OK.

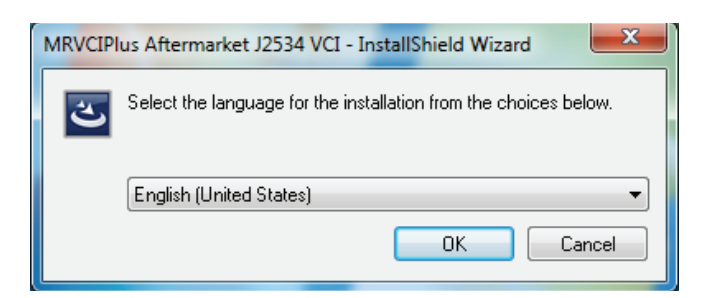

4. If Microsoft Visual C++ 2005 Redistribution package has not been installed on the PC previously a prompt to install it now opens. Select Install.

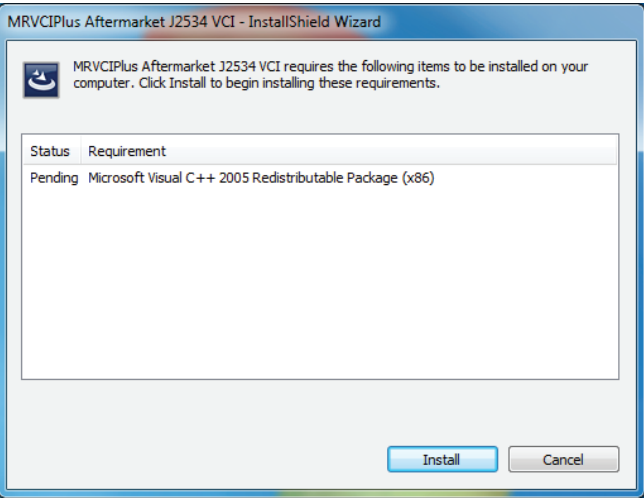

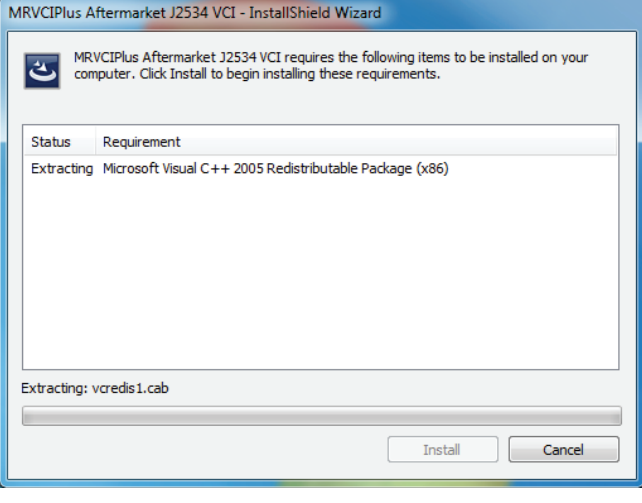

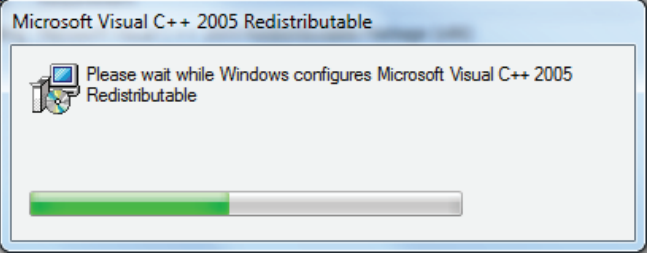

©Mitchell International, Inc.

## Mitchell Diagnostics

5. A prompt to ensure that VCI applications are not running and VCI is not connected to a PC is shown. When confirmed, Select OK.

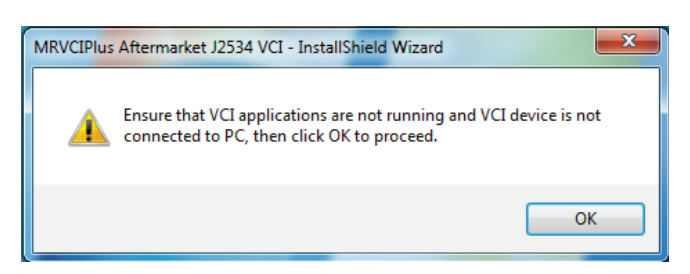

6. At the Welcome screen, Select Next.

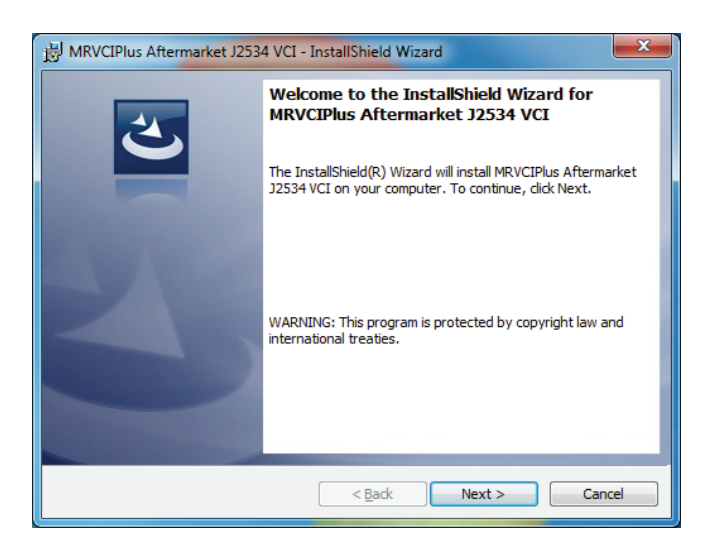

Read the Software Product License Agreement. Select the "I accept the terms in the license agreement" choice and Select Next.

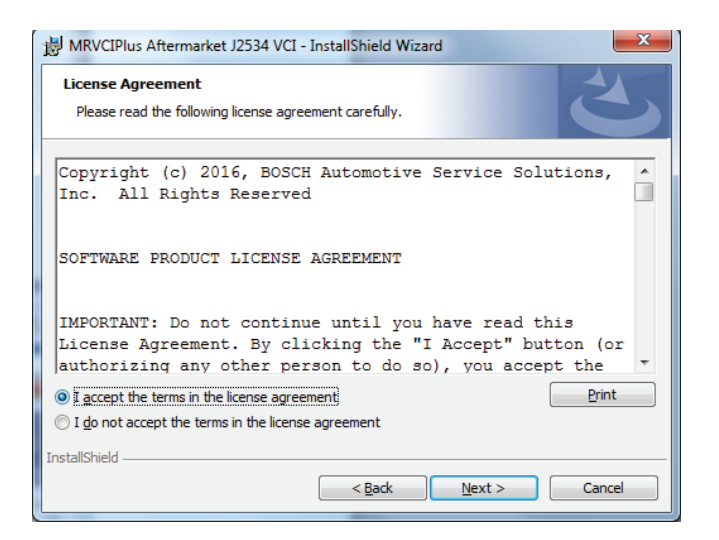

7. It is recommended to install the file in the default location. Select Next.

#### 32-bit PCs

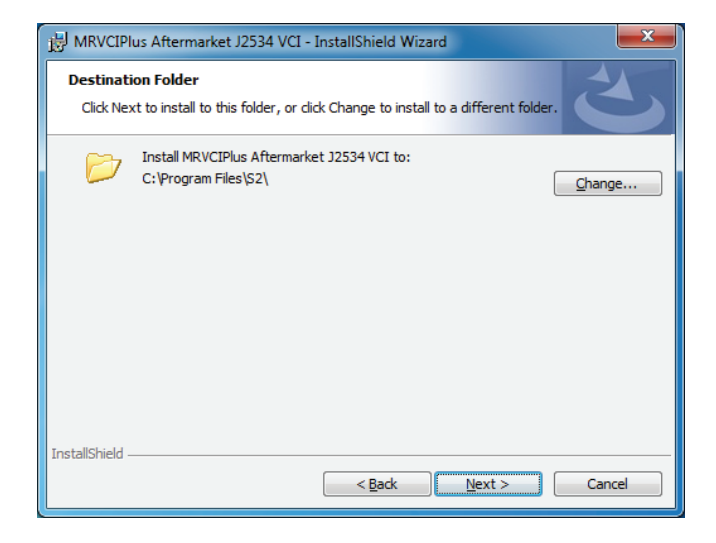

#### 64-bit PCs

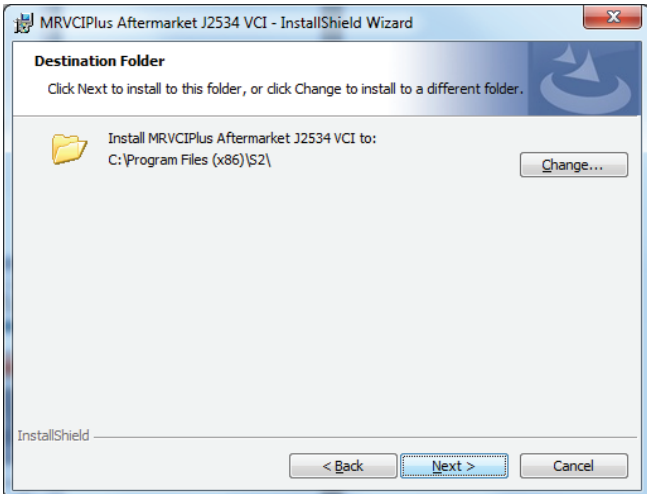

## Mitchell Diagnostics

8. Select Install to start the installation.

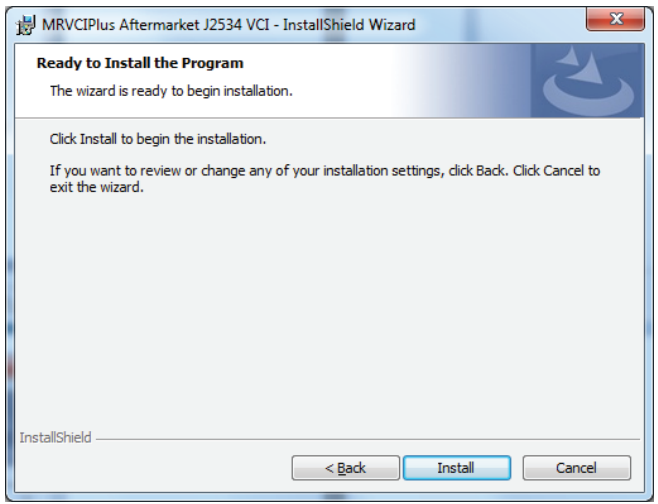

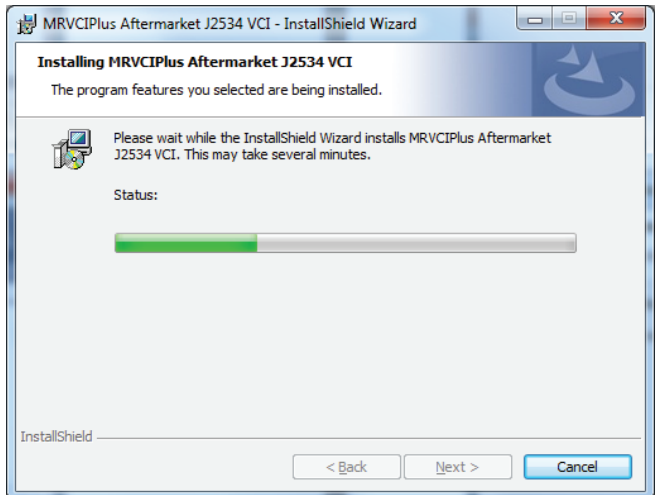

9. If a warning dialog box appears select Install.

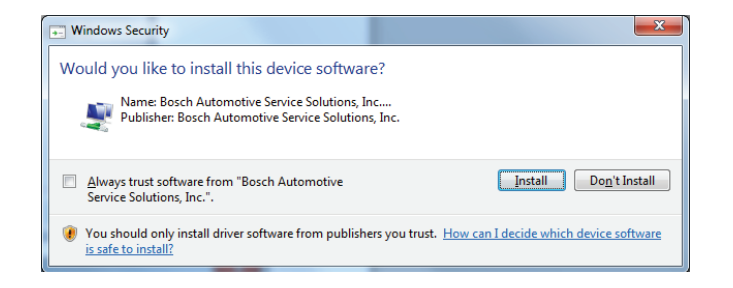

# **M** mitchell

### Mitchell Diagnostics Technical Support:

Device/Registration issues (888) 789-2602; Software/Scan issues (800) 448-4401

Please record and retain this important information

10. The installation is successfully completed. Select Finish to exit.

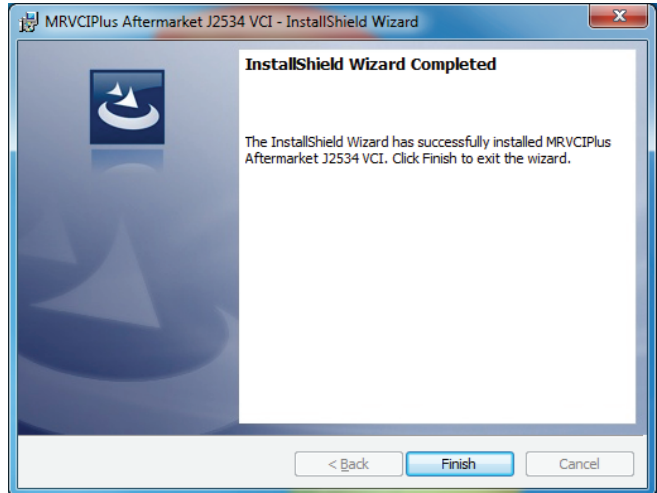